## **Los Angeles World Airports (LAWA) Computer Based Training (CBT) Authorized Signer (AS) User Instructions – All LAX**

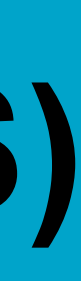

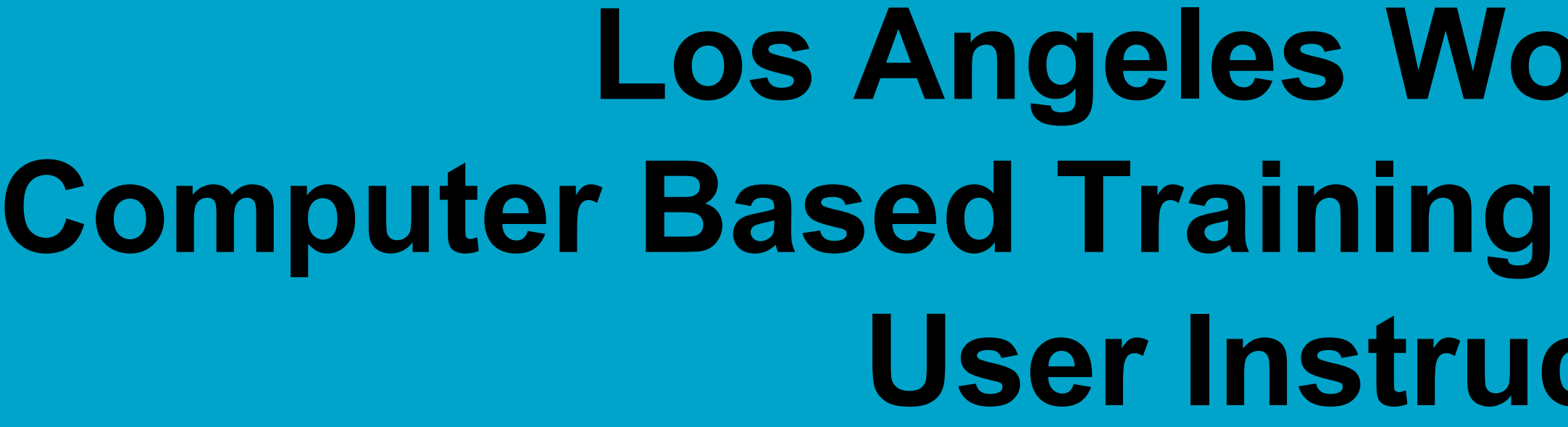

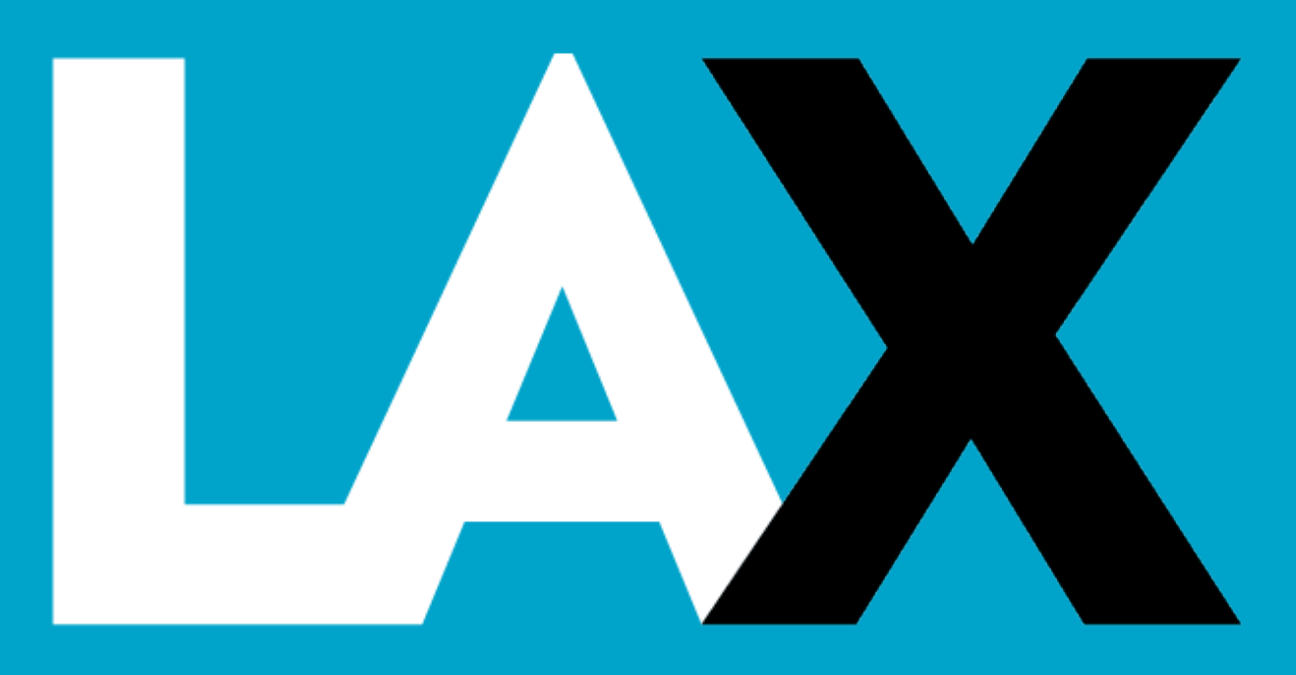

## **Introduction**

2

 $\rightarrow$  In an effort to streamline security badge icon management and make it easier for our personnel and tenants, LAWA has implemented computer based training (CBT) for:

**Air Operations Area Familiarization (AOA Fam)**

- $\triangle$ **High speed internet**
- Supported internet browsers: Google Chrome, Mozilla Firefox, Microsoft Edge, Apple Safari, and Internet Explorer

❖ Printer for training certificate(s)

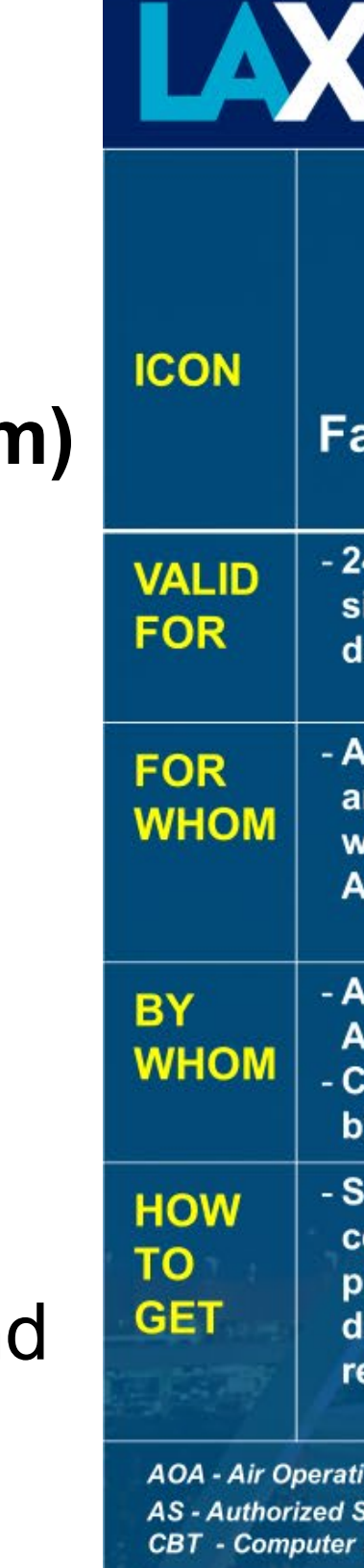

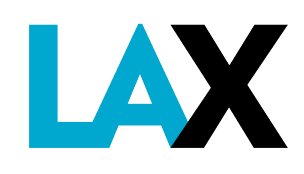

### **AIRPORT OPERATIONS & EMERGENCY MANAGEMENT BADGE ICONS**

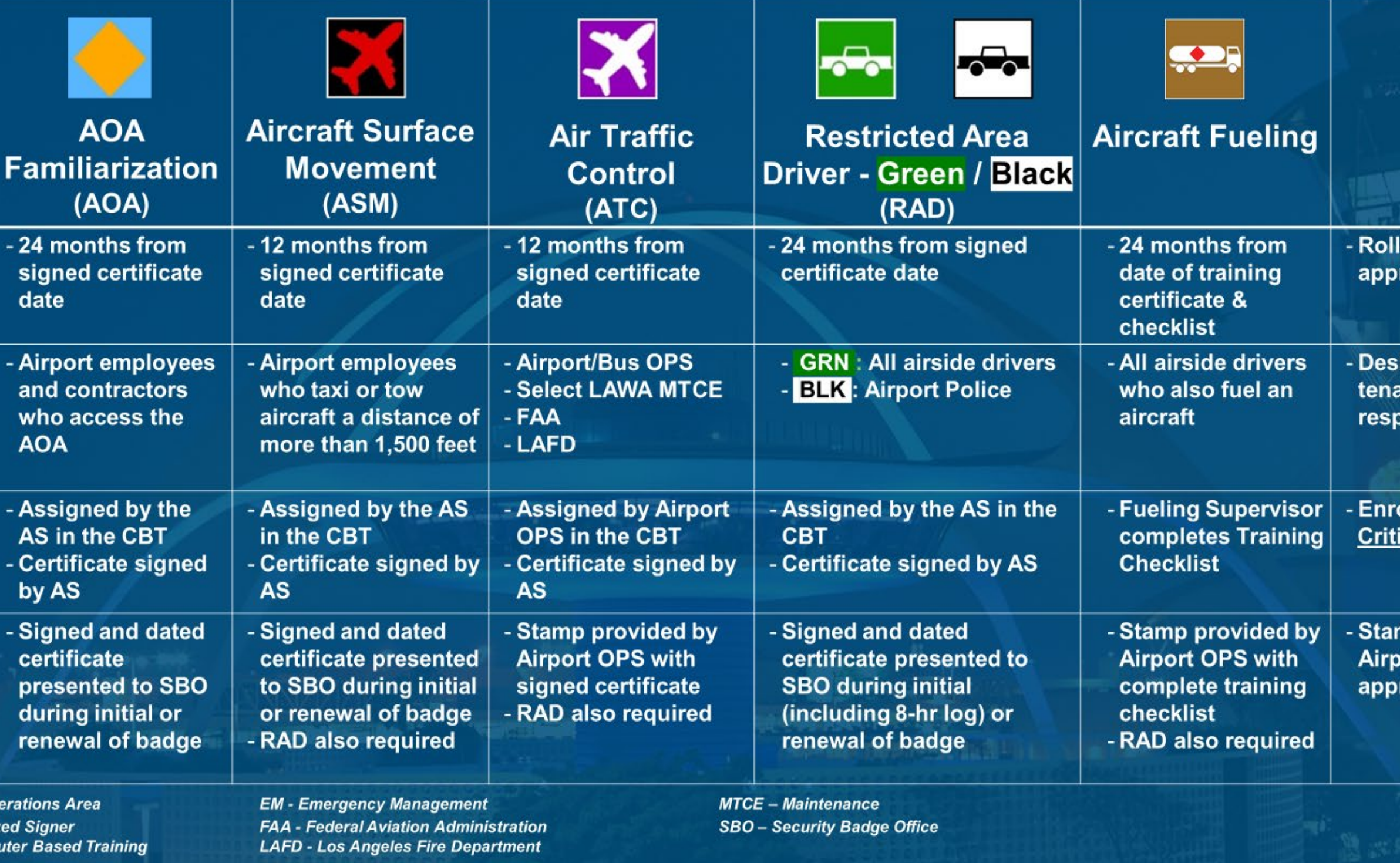

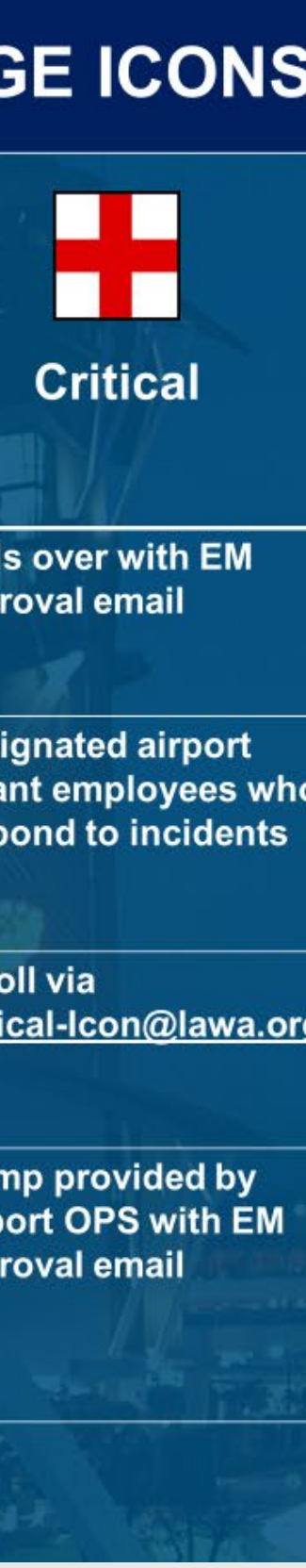

**Aircraft Surface Movement (ASM)** 

**Restricted Area Driver (RAD)** 

**☆Air Traffic Control (ATC)** 

 $\rightarrow$  Computer requirements:

## **Authorized Signer (AS) Responsibilities**

3

- 1. Add employee profile(s) to the CBT system
- 2. Assign appropriate course(s) for each employee profile
- 3. Provide employee's CBT log-in credentials and website
- 4. Ensure each employee sign-in, complete the assigned course(s), and pass the final exam(s) prior to their icon or badge expiration date and appointment
- 5. Sign and date the associated course certificate. The AS signature confirms that the individual completed the course and passed the final exam in good faith
- 6. Upkeep of your company's list of personnel who access the CBT system (marking profiles inactive if employee has separated from company)
- 7. Enroll or re-enroll as an active AS after attending the AS Course provided by the Badge Office, more info on next page

❖ Employee must print out their certificate, have the AS sign and date it, then bring it to the Airport Operations Division Office (7333 World Way West, LA, CA 90045, 2<sup>nd</sup> Floor) along with a completed badge application, RAD certificate, current badge and legal form of identification for the appropriate stamp

### **Effective February 08, 2021:**

### $\div$  **For ATC Icon:**

### **For AOA Fam, ASM, and RAD Initial/Renewal Icons:**

Employee must print out a copy of their certificate, have the AS sign and date it, then bring it to the Security Badge Office (SBO) (7333 World Way West, LA, CA 90045, 1<sup>st</sup> floor) along with a completed badge application, RAD certificate (for ASM icon), current badge, legal form of identification, and for initial RAD applicants only; the completed 8-hour AOA Driver's Training Log

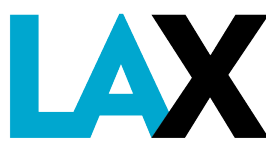

## **AS Responsibilities**

- $\rightarrow$  AS accounts are created only by LAX Airport Operations
- $\rightarrow$  An AS:
	- - Click on *FORMS* , then click *Authorized Signer - Computer Based Training Icon Enrollment Form* to enroll
		- Refresher training
	- ❖ May create accounts and assign courses for company employees
	- ❖ May not create an account for another AS
	- ◆ Must use the proper terminology for User ID's per the following instructions
		- ❖ DO NOT use badge ID numbers or other personalized user names
		-

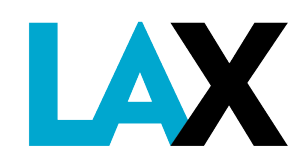

◆ Will need to enroll as an active AS after attending the AS Initial Class or every time after Refresher Class via the Security Badge Office (SBO) AS Credentialing System page at [http://sbo.enroll.lawa.org/SBO\\_OAS/Account/ApplicationLogin.aspx](http://sbo.enroll.lawa.org/SBO_OAS/Account/ApplicationLogin.aspx)

4

Once enrolled, the AS enrollment is only valid until your AS expiration date so you will need to enroll again after you receive AS

Must include the company organization code (per the LAX Security Badge Office) in the User ID per the following instructions

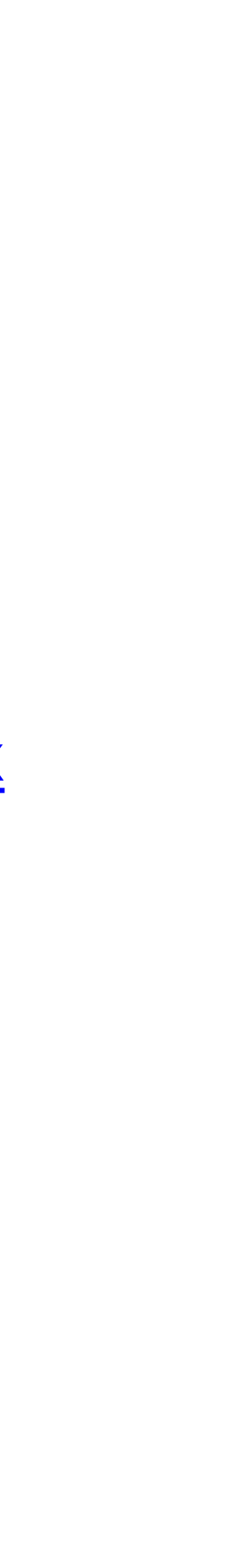

## **Overview of LAX Airport Operations Badge Icons in the CBT**

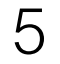

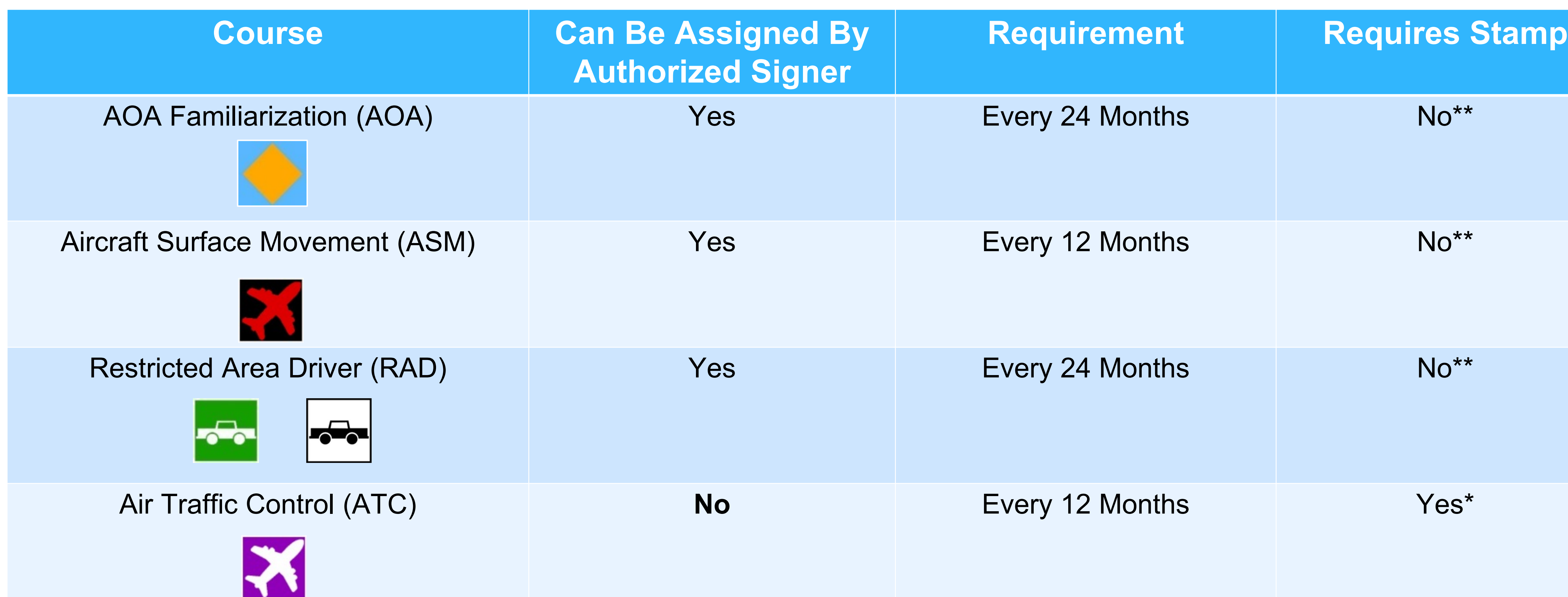

*\* Bring completed/signed certificate to the LAX Airport Operations front to receive a stamp on your security badge application, hours subject to change \*\* Submit completed signed certificate to the Security Badge Office during your appointment*

![](_page_4_Picture_3.jpeg)

![](_page_4_Picture_4.jpeg)

### **Course Descriptions and Requirements Air Operations Area Familiarization (AOA Fam)**

- → Provided only to LAWA employees, tenants, and contractors who have access to the AOA
- $\rightarrow$  Familiarizes personnel with the airport layout
- → Discusses airport terminology, airport layout, movement vs. non-movement areas, airport safety issues, taxiway/runway markings, lighting & signage, vehicle/pedestrian deviations, and construction safety
- → **Does not** allow access onto active movement areas (taxiways, runways, and safety areas)

![](_page_5_Picture_20.jpeg)

- **\*Required every 24 months**
- Authorized on a case-by-case, as needed basis per the AS
- **\*RAD** icon not required (may ride as passenger)
- CBT Examination Pass a 30-question exam with a minimum score of 90%
- Certification Provided once passing the exam, must be signed and dated by the AS
- can be rebadged with the AOA Fam icon

![](_page_5_Picture_12.jpeg)

◆ Badging – Employee will present AS signed and dated certificate to the SBO during their badge appointment, then employee

### **Requirements:**

### **Course Descriptions and Requirements Aircraft Surface Movement (ASM)**

 $\rightarrow$  Available to airport employees who taxi or tow aircraft a distance of more than 1,500 feet → See Long Tow Program in the [LAX Rules & Regulations,](https://www.lawa.org/en/rules-and-regulations/lax-rules-and-regulations) Appendix 10 for further information

![](_page_6_Picture_12.jpeg)

### **Requirements:**

- **\*** Required every 12 months per Federal Aviation Regulations (FAR Part 139.329)
- Authorized on a case-by-case, as needed basis per the AS
- **❖ RAD icon required**
- ❖ Not transferable from company to company
- CBT Examination Pass a 20-question exam with a minimum score of 90%

![](_page_6_Picture_8.jpeg)

![](_page_6_Picture_9.jpeg)

### **Course Descriptions and Requirements Aircraft Surface Movement (ASM)**

![](_page_7_Picture_15.jpeg)

### **Additional Requirements:**

The training must consist of the following (see FAR Part 139.329 and LAX Rules and Regulations Sections 4.5.1, 4.5.2, 4.5.3):

❖ Company Training – It is the tenant's responsibility to ensure that all employees have been trained and given an orientation program of all aircraft movement and parking areas. The tenant must ensure that all employees have been trained in the proper methods and procedures for operation of aircraft, tow tractor and other required equipment, airfield and visual aids

❖ Badging – Employee will present AS signed and dated certificate to the SBO during their badge appointment, then employee

![](_page_7_Picture_14.jpeg)

- 
- familiarization, proper VHF radio operating procedures and ATC communications
- CBT ASM Video Consist of material in accordance with FAR Part 139.329
- Certification Provided once passing the exam, must be signed and dated by the AS
- can be rebadged with the ASM icon

![](_page_7_Picture_7.jpeg)

![](_page_7_Picture_8.jpeg)

### **Course Descriptions and Requirements Restricted Area Driver (RAD)**

→ Provided to LAX badge holders who have an operational need to drive on the Vehicle Service Roads (VSR)

 $\rightarrow$  The RAD course on the CBT is required every 24 months and will not be rolled over

![](_page_8_Picture_11.jpeg)

- 
- 
- Heta is suggested that AS's assign an employee to complete the RAD training prior to the employee's badge renewal. This will
	- *Example: If an employee's AOA Familiarization icon training is due on June 30, 2020, which would also be their badge expiration date, their RAD icon training can be assigned for the same date. This way both icons will be due again June 30,*

prevent multiple visits to the security badge office:

*2022 instead of two different dates.* 

![](_page_8_Picture_5.jpeg)

![](_page_8_Picture_6.jpeg)

### **Course Descriptions and Requirements Restricted Area Driver (RAD)** *continued*

- $\rightarrow$  For new airside drivers to receive the RAD icon:
	- ◆ Must receive a minimum of eight (8) hours of behind the wheel practical driver's training with an approved RAD trainer from your company/division
	- ◆ Must document all behind the wheel practical driver's training on a [LAX Air Operations Area \(AOA\) Driver's Training Log a](https://www.lawa.org/-/media/lawa-web/group-and--division/operations-and-emergency-management/airport-operations/rad-program/driverstraininglog.ashx)nd maintain a copy of this document in the employee records
	- Must receive company required training on all vehicles and equipment operated during the normal course of the driver's duties and position
	- ◆ Must review and understand the LAX Rules and Regulations related to operating vehicles and equipment at LAX
	- Must review and understand the SAFE Program, LAX Rules and Regulations Appendix 04
	- Must complete CBT RAD course and pass the 30-question final exam with at least 80% score
	- ❖ Print a copy of your RAD certificate and have it signed and dated by your AS
	- ❖ Bring the certificate to the SBO and present it during your appointment

![](_page_9_Picture_10.jpeg)

![](_page_9_Figure_11.jpeg)

10

### **Course Descriptions and Requirements Restricted Area Driver (RAD)** *continued*

- → Current RAD drivers:
	- ❖ Must complete RAD video training and pass the final exam every 24 months
	- ◆ Must review and understand the LAX Rules and Regulations related to operating vehicles and equipment at LAX
	- ◆ Must review and understand the SAFE Program, LAX Rules and Regulations Appendix 04
	- Must complete CBT RAD course and pass the 30-question final exam with at least 80% score
	- Print a copy of your RAD certificate and have it signed and dated by your AS
	- ❖ Bring the certificate to the SBO and present it during your appointment
	- ❖ See the [LAX RAD Program](https://www.lawa.org/en/groups-and-divisions/operations-and-emergency-management/airport-operations/programs/rad-program) for further details

![](_page_10_Picture_9.jpeg)

![](_page_10_Picture_10.jpeg)

11

## **Authorized Signer User Instructions**

12

The following instructions will explain how to:

- → Add users/new profiles
- $\rightarrow$  Test new profiles
- → Edit/deactivate/reactivate profiles
- $\rightarrow$  Reset forgotten passwords
- **→ Query reports**

Icon/Course Assignment Management allows Authorized Signers to assign the following courses to employee user profiles:

- ASM *LAX airline/tenant use only*
- $\rightarrow$  AOA Fam
- $\rightarrow$ RAD

ATC – *DO NOT ASSIGN - Approval required and assigned by LAX Airport Operations* 

![](_page_11_Picture_12.jpeg)

![](_page_11_Picture_13.jpeg)

### **TO ACCESS LAWA COMPUTER BASED TRAINING (CBT)**

→ The LAWA eLearning Portal CBT is a web based software

→ To access the LAWA CBT website use: [https://www.lawatraining.org](https://www.lawatraining.org/)

→ Enter User ID (First Initial, Last Name, Company Code)

→ Enter Password (provided to you from LAWA via email)

→ Click on the 'Login' button to access the Home page

![](_page_12_Picture_6.jpeg)

![](_page_12_Picture_39.jpeg)

![](_page_12_Picture_8.jpeg)

![](_page_12_Picture_9.jpeg)

## **TO ADD NEW PROFILE – 9 Steps TO ADD NEW PROFILE – 9 Steps**

![](_page_13_Picture_1.jpeg)

![](_page_13_Picture_2.jpeg)

![](_page_13_Picture_3.jpeg)

![](_page_13_Picture_4.jpeg)

## **TO ADD NEW PROFILE – 9 Steps TO ADD NEW PROFILE – 9 Steps**

![](_page_14_Picture_1.jpeg)

![](_page_14_Picture_54.jpeg)

![](_page_14_Picture_4.jpeg)

![](_page_14_Picture_5.jpeg)

### **STEP 4: Password**

**Delete default password. Assign new password per your company's guidelines. Any type of password may be used – letters, numbers, symbols or any combination.** 

**Can be personalized by the individual after first log in**

![](_page_15_Picture_9.jpeg)

Confirm Password: **Hire Date: Term**/nation Date: **Access Security Level:** Override ID Check At Login: Override IP Address Restriction: sable) Manager Recurrent Report Emails: ble) Manager Compliance Report Emails: \* Icon / Course Assignment:

\* Division:

**Employee ID:** 

\* Password:

\* First Name:

**Middle Name:** 

\* Last Name:

Suffix:

Address 1:

**Address 2:** 

**City/Province:** 

State:

zip:

Country:

**Email:** 

Phone:

![](_page_15_Figure_24.jpeg)

### **STEP 6: Division**

**Choose Company/Division of the individual being assigned.**

**Company/Division is listed the same way as it is in the Security Badge Office records. Type in company code instead of scrolling to locate quickly.**

![](_page_15_Figure_33.jpeg)

## **TO ADD NEW PROFILE – 9 Steps TO ADD NEW PROFILE – 9 Steps**

### **STEP 3: Assign User ID (Employee ID):**

**MUST USE FIRST NAME INITIAL, LAST NAME, DESIGNATED BADGE COMPANY CODE** 

**Example: John Doe, working for ACME Airlines (company code 0123-4) = JDoe123 (do not use zeroes before the code numbers or after the hyphen)**

**If there is more than one John Doe working for the same company then a '2' would be added to the end of the user ID.** 

**Example = JDoe1232, and so on.** 

### **STEP 5: Icon/Course Assignment:**

**Only choose course(s) the employee is required to have per their job functions. These course(s) are identified with an asterisk (\*) in the beginning as listed below.** 

> • **\*AOA Familiarization (AOA)**  *Required every 24 months*

• **\*Aircraft Surface Movement (ASM)** *Required every 12 months*

• **\*Restricted Area Driver (RAD)** *Required every 24 months*

## **TO ADD NEW PROFILE – 9 Steps TO ADD NEW PROFILE – 9 Steps**

\* Employee ID:

\* Password:

\* Confirm Password:

**Hire Date:** 

**Termination Date:** 

**Access Security Level:** 

Override ID Check At Login: **Override IP Address Restriction:** Override (Disable) Manager Recurrent Report Emails: Override (Disable) Manager Compliance Report Emails: \* Icon / Course Assignment:

\* Division:

**First Name:** 

**Middle Name:** 

**Last Name:** 

Suffix:

**Address 1:** 

**Address 2:** 

**City/Province:** 

State:

Zip:

Country: Email:

![](_page_16_Picture_20.jpeg)

Phone:

**STEP 7: Enter 'First** 

**Name' and 'Last Name'** 

**(required)**

**Do not use ALL CAPS**

**STEP 8: Enter email address (required) – must be a company email address. No personal email addresses.** 

**If your staff does not have their own company email address you must provide your own contact information.** 

![](_page_16_Figure_24.jpeg)

![](_page_16_Picture_25.jpeg)

## **TO ADD READ EXAMPLE 4 STEPS 4 STEPS 2 STEPS 4 STEPS 4 STEPS 4 STEPS 3 STEPS 3 STEPS 3 STEPS 3 STEPS**

![](_page_17_Picture_32.jpeg)

![](_page_17_Picture_2.jpeg)

![](_page_17_Figure_3.jpeg)

![](_page_17_Picture_33.jpeg)

![](_page_17_Picture_5.jpeg)

18

## **TO ADD NEW PROFILE – 9 Steps TO TEST NEW PROFILE – 3 Steps**

![](_page_18_Picture_60.jpeg)

![](_page_18_Picture_2.jpeg)

**STEP 1: Test new profile Log off and sign in as the new profile you just created to check accuracy. User ID: JDoe123 Password: XXXXXXX** 

![](_page_18_Figure_3.jpeg)

![](_page_18_Picture_5.jpeg)

## **TO ADD NEW PROFILE – 9 Steps TO TEST NEW PROFILE – 3 Steps**

![](_page_19_Picture_1.jpeg)

eLearning Portal

LOS ANGELES WORLD AIRPORTS

![](_page_19_Picture_78.jpeg)

![](_page_19_Picture_79.jpeg)

### **STEP 3: Inform Employee**

**Advise employee that he/she is now set up in the CBT and provide them with their User ID and password and the website address.**

**Please advise students to sign off CBT system instead of leaving the course running by itself when he/she walk away from the training since the system will not record his/her progress upon their return.**

![](_page_19_Picture_13.jpeg)

**STEP 2: Check Courses Check if the appropriate courses have been added to the employee's queue. Depicted here are all three courses an authorized signer may assign.**

![](_page_19_Picture_7.jpeg)

![](_page_19_Picture_8.jpeg)

![](_page_19_Picture_80.jpeg)

### **TO EDIT / DEACTIVATE / REACTIVATE PROFILES & FORGOT PASSWORD – 7 Steps**

![](_page_20_Figure_1.jpeg)

![](_page_20_Picture_2.jpeg)

![](_page_20_Picture_5.jpeg)

### **TO EDIT / DEACTIVATE / REACTIVATE PROFILES & FORGOT PASSWORD – 7 Steps**

### **STEP 2:**

**Select your Company / Division under 'Division' OR type in the last name of the individual to see the list, then press 'Search'**

![](_page_21_Picture_3.jpeg)

![](_page_21_Picture_4.jpeg)

![](_page_21_Picture_69.jpeg)

![](_page_21_Picture_6.jpeg)

### **TO EDIT / DEACTIVATE / REACTIVATE PROFILES & FORGOT PASSWORD – 7 Steps**

![](_page_22_Figure_1.jpeg)

![](_page_22_Picture_68.jpeg)

Page Number:

 $\overline{60}$ 

![](_page_22_Picture_4.jpeg)

![](_page_23_Picture_28.jpeg)

### **TO EDIT / DEACTIVATE / REACTIVATE PROFILES & FORGOT PASSWORD – 7 Steps**

**STEP 4: Edit** 

**You can now edit the profile as needed.**

- **Change Employee ID**
- **Change Password**

• **Change/Add/Delete Icon/Course Assignment**

- **Change Email**
- **Change Phone**

**PROFILE FOR JOHN DOE** 

**B** Print

\* Password:

\* Confirm Password:

**Hire Date:** 

**Termination Date:** 

**Access Security Level:** 

Override ID Check At Login: \[

Override IP Address Restriction: |

**Override (Disable) Manager Recurrent Report Emails:** 

**Override (Disable) Manager Compliance Report Emails:** 

\* Icon / Course Assignment:

\* Division:

![](_page_23_Picture_21.jpeg)

LAX

![](_page_23_Figure_24.jpeg)

![](_page_23_Figure_25.jpeg)

![](_page_23_Picture_27.jpeg)

### **TO EDIT / DEACTIVATE / REACTIVATE PROFILES & FORGOT PASSWORD – 7 Steps**

**Icon / Course Assignment | Autho**<br>Management

25

### **STEP 6: To Mark Individual as Inactive**

**Follow Steps 1 & 2 and on pages 19-20. Select name on list and select Choose Action drop down menu, then choose 'Mark as Inactive', then select 'Perform Action'**

![](_page_24_Figure_3.jpeg)

Division<br>Management

Course

anagement

**Profiles** 

![](_page_24_Picture_4.jpeg)

![](_page_24_Picture_95.jpeg)

Page 1 or 1

 $\overline{60}$ 

Page Number

![](_page_24_Picture_8.jpeg)

![](_page_25_Picture_15.jpeg)

### **TO EDIT / DEACTIVATE / REACTIVATE PROFILES & FORGOT PASSWORD – 7 Steps**

- **STEP 7: To Reactivate a Deactivated Profile**
- **a) Click on 'User Profile Management',**
- **b) Choose 'Inactive' under 'Status',**
- **c) Click 'Search'**
- **d) Select name on list**
- **e) Under Choose Action on drop down menu, select 'Mark as Active'**
- **f) Select 'Perform Action'**

**The profile will be visible again on the list when you do Steps 1 & 2 on pages 19-20**

![](_page_25_Picture_144.jpeg)

Page 1 of 1

 $\overline{c}$ 

Page Number

![](_page_25_Picture_14.jpeg)

![](_page_25_Figure_9.jpeg)

![](_page_25_Picture_10.jpeg)

![](_page_26_Picture_0.jpeg)

### There are two different types of reports available:  $\rightarrow$  **Student Records** → Summary Report

![](_page_26_Picture_38.jpeg)

![](_page_26_Picture_3.jpeg)

![](_page_26_Figure_4.jpeg)

![](_page_26_Figure_5.jpeg)

27

![](_page_26_Picture_6.jpeg)

### **REPORTS –Student Records**

28

Student Records:

→ Search by Division (company name), Icon/Course Assignment, Employee (Last Name), or Course

- → Search with or without specific completion dates
- → Results may be downloaded into an Excel file

![](_page_27_Picture_37.jpeg)

![](_page_27_Picture_6.jpeg)

![](_page_27_Figure_8.jpeg)

![](_page_27_Picture_9.jpeg)

### **REPORTS –Summary Report**

29

Summary Report:

→ Search by Division (company name) or Icon/Course Assignment

→ Results may be downloaded into an Excel file

### **Summary Student Records Report**

CDITEDIA

![](_page_28_Picture_35.jpeg)

![](_page_28_Picture_7.jpeg)

ourse Assignment

![](_page_28_Picture_10.jpeg)

## **CERTIFICATES**

30

**Upon successful completion of the course(s) and exam(s), Certificate(s) will be available to save or print on your home screen or under 'My Reports'**

My Authorized Signer Reports ▼ User Profile<br>Manageme **Profile COURSE CATALOG** TIMEFI COURSE NAME NO. 2 Hour 0014 **Air Traffic Control Icon CURRENT Minutes AOA Familiarization English / Spanish** 0015 1 Hour **CURRENT** My<br>Reports Authorized Signer Reports V User Profile<br>Managemen niy<br>Profil **Reports OPS TEST ACCOUNT**  $\bigodot$ Print Report **STATUS** NO. **COURSE NAME** Air Traffic Control Icon 0014 New **CURRENT** AOA Familiarization English / 0015 Passed Spanish CURRENT

![](_page_29_Picture_3.jpeg)

![](_page_29_Picture_106.jpeg)

![](_page_29_Figure_5.jpeg)

![](_page_29_Picture_6.jpeg)

## **CERTIFICATES**

![](_page_30_Picture_103.jpeg)

![](_page_30_Picture_2.jpeg)

![](_page_30_Picture_12.jpeg)

- **If the Certificate(s) are not available on the home screen, do the following:**
- **a) Under 'Reports' click on**  <mark>udent Reports'</mark>
- **PHENT CAST Name of Student**
- **c) Click on the 'Last Name'**
- **ck on the '+' sign under <u>Sired Course Name</u>**
- **list will expand and the Certificate will be now**
- **f) If employee fails to <u>cessfully complete the</u> final test, he/she can retake test under the menu.**

![](_page_30_Picture_104.jpeg)

![](_page_30_Picture_11.jpeg)

## **CBT Authorized Signer User Instructions – All LAX**

![](_page_31_Picture_3.jpeg)

**v5**

![](_page_31_Picture_6.jpeg)

## **Any questions or concerns, please contact LAWA Airport Operations Training Unit at:**

# **[AirOpsTraining@lawa.org](mailto:AirOpsTraining@lawa.org)**

HANNE